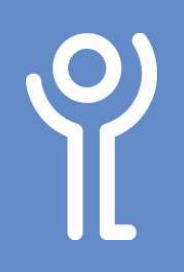

# Tables - Working with Columns

## How do I select a column?

1. Position your cursor at the top of a column until it changes in appearance to a black down pointing arrow

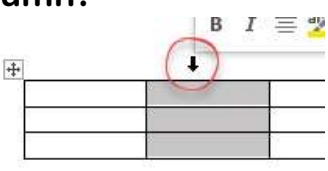

2. Without moving the mouse, click once on the left mouse button.

## How do I select more than one column?

#### To highlight consecutive columns:

- 1. Position your cursor at the top of a column until it changes in appearance to a black down pointing arrow
- 2. Without moving the mouse, click once on the left mouse button.
- 3. With the first column highlighted, keep your finger on the mouse button and drag the mouse left or right to highlight adjacent columns.

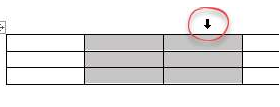

#### To highlight non-consecutive columns:

- 1. Position your cursor at the top of a column until it changes in appearance to a black down pointing arrow
- 2. Without moving the mouse, click once on the left mouse button.
- 3. Press and hold the <Ctrl> key.
- 4. Move your cursor to the top of the next column to be highlighted.

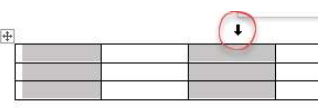

- 5. Click the left mouse button.
- 6. Keep your finger pressed on the <Ctrl> key and repeat steps 3 and 4 until all required columns are highlighted.

# How do I insert a column?

#### Method One:

- 1. Click in or select the row above or below where you want an extra row to be created.
- 2. Click the Table Tools, Layout ribbon.
- 3. Click the 'Insert Left' or 'Insert Right' button.

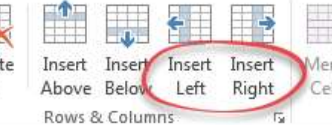

#### Method Two:

1. Position your cursor at the top of the column, next to where you want the new column inserted.

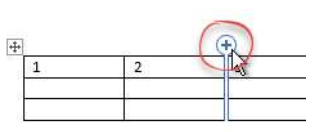

- 2. Click the 'Plus' that appears between the columns.
- 3. A new row will be created. Click the 'Plus' to again to add further rows.

## How do I insert multiple columns?

#### Method One:

- 1. In the table Select the number of columns you wish to insert. (For example, to insert 3 columns select 3 columns next to where you want them inserted.)
- 2. Click the Table Tools, Layout ribbon
- 3. Click the 'Insert Left' or 'Insert Right' button.

#### Method Two:

- 1. In the table Select the number of columns you wish to insert. (For example, to insert 3 columns select 3 columns next to where you want them inserted.)
- 2. Click the 'Plus' that appears between the columns.

7

aw Eraser ible

Draw

Delete

 $\mathbb{R}^{\times}$ 

쌞

Insert Insert

Delete Columns Delete Row Delete Table

Delete Cells

Above Below

Insert Inse

Left Rig

## How do I delete columns?

#### Method One:

- 1. Select the column(s) you wish to delete.
- 2. Click the Table Tools, Layout ribbon.
- 3. Click the 'Delete' button.
- 4. Click 'Delete Columns'.

#### Method Two: Right Click

- 1. Select the column(s) you wish to delete.
- 2. Right click.
- 3. Click 'Delete Columns'.

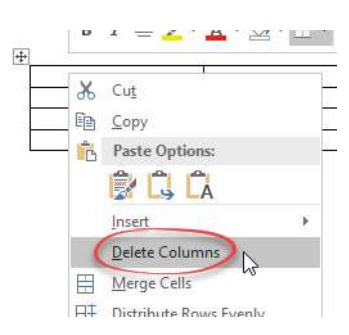

## How do I change the width of the columns?

#### Method One:

1. Position your cursor over the vertical border of the column you wish to alter.

The cursor will change from its normal state to one which has 2 vertical lines with left and right pointing arrows as illustrated.

- 2. Click and HOLD the left mouse button.
- 3. Drag the mouse to the left or right to increase/decrease the width of the column.

#### Method Two:

- 1. Click within the column or select the columns you wish to alter.
- 2. Click the 'Table Tools, Layout' ribbon.
- 3. In the 'Cell Size' section use the width spin controls to adjust the width of the selected column(s).

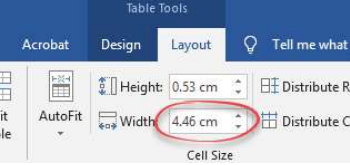

### How do I make the columns equal width?

- 1. Select the columns you wish to make equal width, or click anywhere within the table to make ALL columns equal width.
- 2. Click the 'Table Tools, Layout' ribbon.
- 3. Click the  $'$ Dict

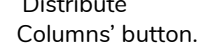

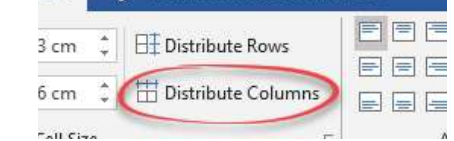

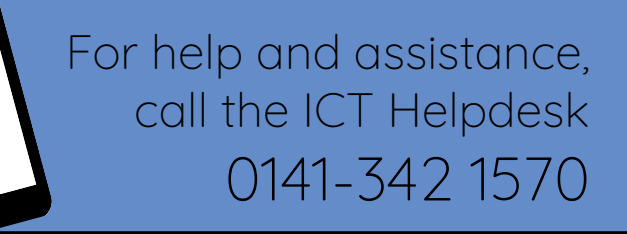

Available during office hours. For critical support at other times refer to the out-of-hours phone list.

Part of the 'How do I...' series of helpsheets. For more, visit ictsupport.key.org.uk